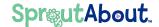

# Quick Reference Guide

Audience: Families.

Purpose: Learn how to create a SproutAbout

account and log in for the first time.

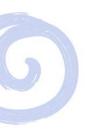

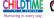

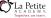

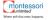

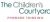

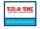

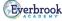

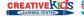

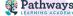

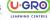

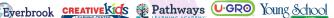

## Sign-Up Process.

Search for "SproutAbout" in the App Store or in Google Play and download the SproutAbout app.

Open the app once it is downloaded.

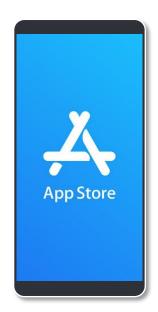

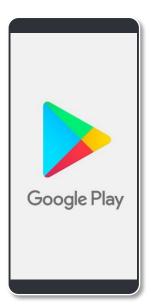

When the app is open, tap Create Account. You can sign up using your email.

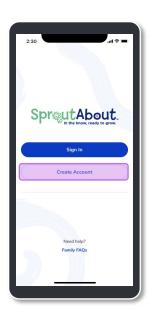

Enter your email address and create a password.

**Quick Note:** You must meet all password requirements to create an account.

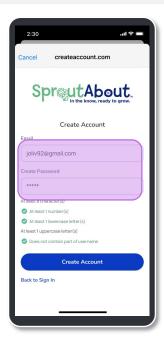

Tap Create Account once you have entered your email address and met all password requirements.

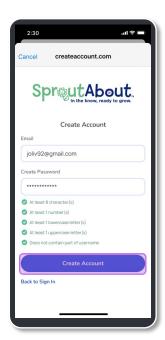

Check the email you used to sign-up to verify your account. Once you have clicked the link sent to your email address, open the SproutAbout app to continue.

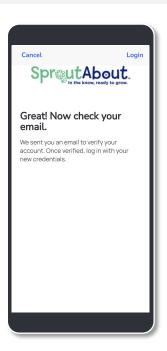

# Sign-In Process for First-Time Users.

Tap the Sign In button.

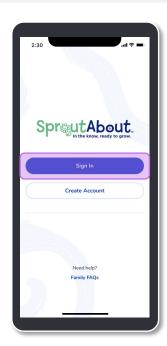

### Login Process.

2 Enter your Email and Password. Tap the **Sign In** button.

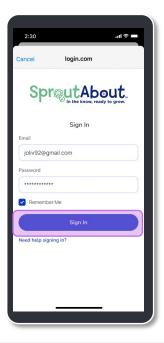

Enter your **Guardian ID, Family ID, and Child's Birthdate** in the respective field boxes.

**Quick Note:** You should have received your Guardian ID and Family ID from your school. If you did not, please contact school leadership.

If you have multiple children with the same Family ID, any child's birthdate who is enrolled in the school will work.

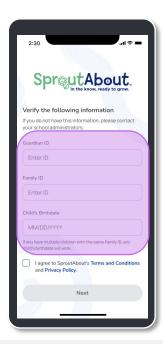

Verify the information you entered, accept the Terms and Conditions, and tap the **Next** button at the bottom of the screen.

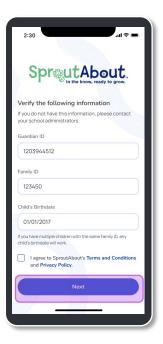

If you receive a red error message stating that your information does not match our records, repeat steps 1 and 2 and then try to log in again.

**Quick Note:** After 5 unsuccessful attempts, your account will be locked. Please contact your school leadership to verify the information you are using is correct.

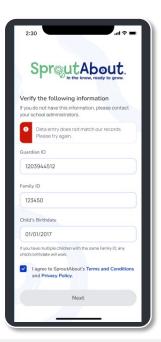

To opt-in to SMS alerts for important messages such as weather closings, change the toggle (A) to on. Then enter your mobile number in the box (B). Then click the Next button at the bottom of the screen.

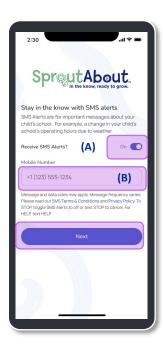

7 You're all set! Your account has been created and linked to your children!

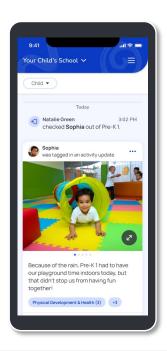

#### Link Additional Schools

If you have children at multiple schools, you can add them by clicking on the hamburger menu (A), then click settings, then click Add Children (B)

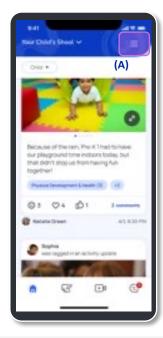

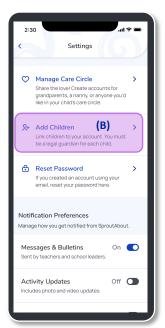

The next time you log in, you will be directed to this screen. Select the **school** you wish to view to access the homepage.

**Quick Note:** The school view can be switched within the app at any time.

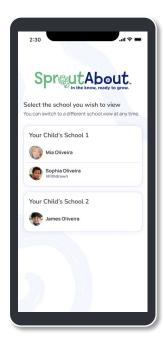